始终如一地为您提供帮助

www.philips.com/welcome **在以下网站上注册产品并获得支持**

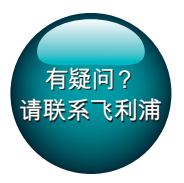

PI7100

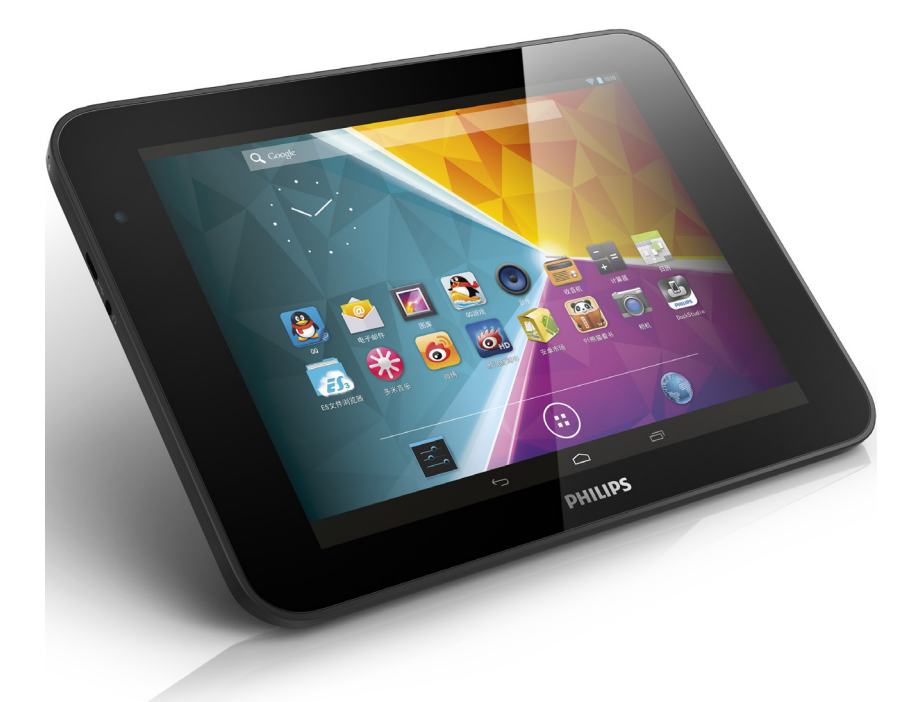

# 用户手册

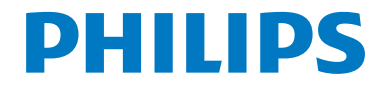

# **目 录**

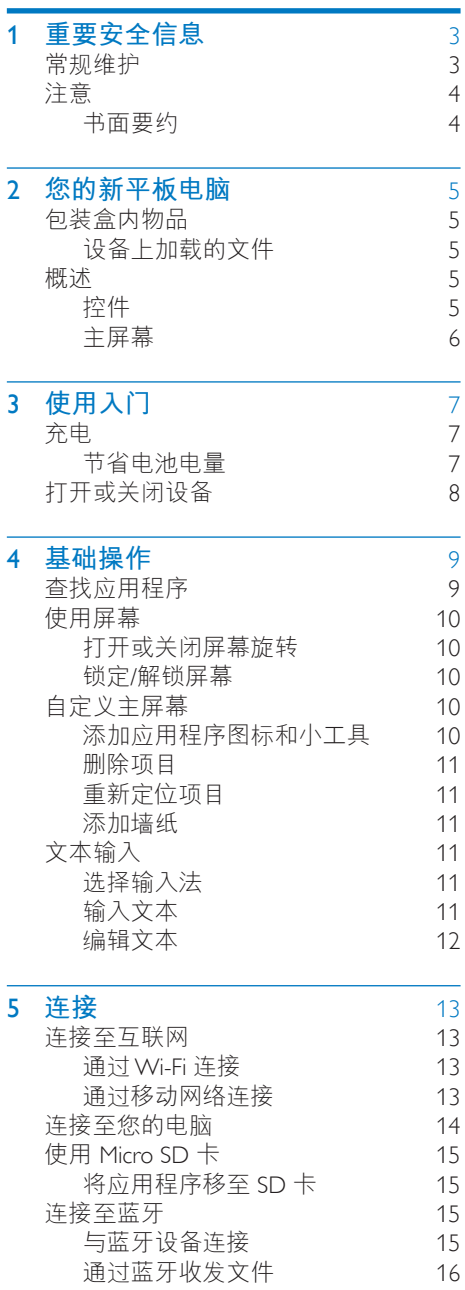

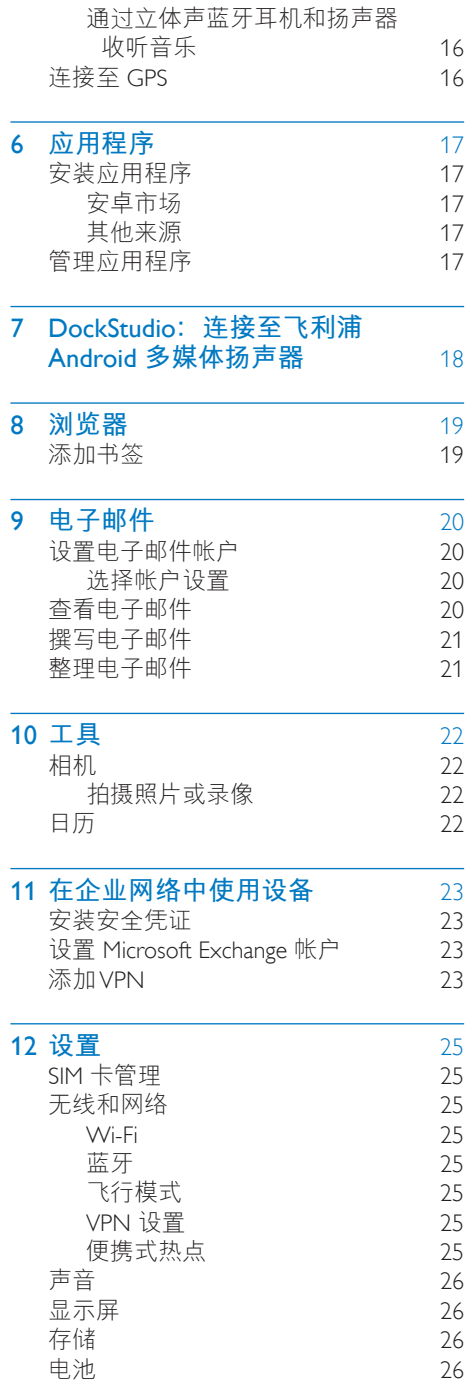

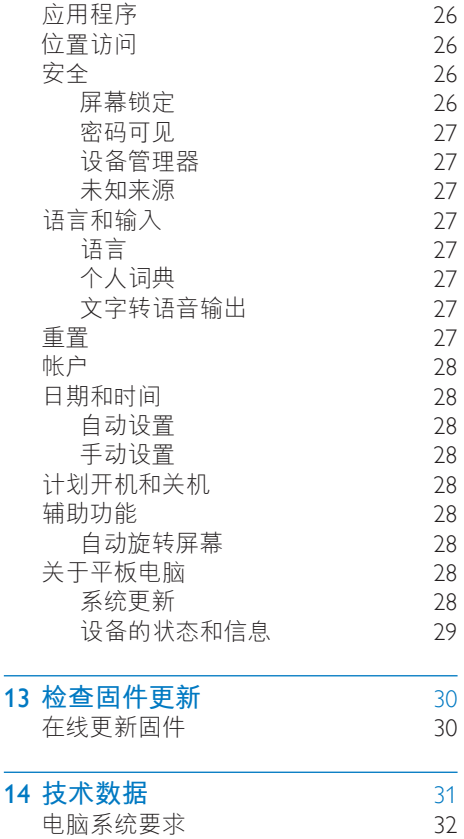

**需要帮助?** 请访问 www.philips.com/welcome 在这里您可以访问全套支持材料,例如用 户手册、最新软件更新和常见问题解答。

# <span id="page-4-0"></span>1 **重要安全信息**

### **常规维护**

本文档的译文仅供参考。

英文版本和翻译版本之间如有出入,以英 文版本为准。

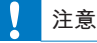

- 为避免损坏或故障:
- 仅使用用户手册中列出的电源。
- 切勿将本产品置于加热设备或阳光直射产生的高 温环境中。
- 切勿跌落本产品或让物体跌落在产品上。
- 切勿让本产品浸入水中。 切勿让耳机插孔或电池 仓与水接触,因为进水会对装置造成严重损坏。
- 在附近使用手机可能造成干扰。
- 备份您的文件。 请务必保留下载到设备的原始文 件。 如果产品受损或无法读取/辨认,Philips 对数 据的丢失不负任何责任。
- 仅使用所提供的音乐软件来管理(传输、删除 等)音乐文件,以免发生问题。
- 切勿使用含有酒精、氨水、苯或研磨剂的清洁 剂,因为它们会损害本产品。
- 不可将电池(电池组或安装的电池)置于高温环 境,如阳光直射处、明火或类似环境。
- 电池安装不正确会有爆炸危险。 只能用相同或相 当的型号更换。

### **关于操作和存放温度**

- 请在常温介于 0℃ 至 45℃ (32ºF 至 113ºF)之间的环境中操作产品。
- 请在常温介于 -20℃ 至 45℃ (-4ºF 至 113°F)之间的环境中存放产品。
- 低温环境会缩短电池寿命。

#### **更换部件**/**配件:**

要订购更换部件/配件,请访问 www.philips. com/support。

**听力安全**

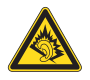

#### **以中等音量收听:**

以高音量使用耳机会损坏您的听力。 此产 品产生的声音分贝范围可能导致正常人丧 失听力,即使收听不到一分钟。 较高的分 贝范围适用于已经丧失了部分听力的人。 声音是具有欺骗性的。 随着时间的过去, 您听力的"舒适级别"会要求较高的音 量。 因此, 较长时间的收听之后, "正 常"的音量实际上可能很大声,对您的听 力有害。 要防止此情况发生,请在您的听 力适应之前,将音量设置到安全级别并保 持不变。 要设置安全的音量级别: 将音量控制设置为较低设置。 慢慢调高声音,直到可以舒适、清晰地听 见而不失真即可。 合理的收听时间: 较长时间的收听,即使是正常的"安全" 级别,也同样会导致听力受损。 请确保合理使用设备,并进行适当的休 息。 使用耳机时请确保遵循以下准则。 在合理时间内以合理音量收听。 听力适应后,请勿调节音量。 请勿将音量调得太高,从而无法听见周围 的声音。 在有潜在危险的情况下应谨慎使用或暂停 使用。 请勿在驾驶机动车、骑自行车、进行滑板 运动等情况下使用耳机;否则可能会造成 交通事故,而且这在许多地区属于非法行 为。

#### **修改**

未经制造商授权的修改将使用户无权操作 本产品。

#### **版权信息**

所有其它品牌和产品名称均是其各自公司 或组织的商标。

未经授权复制任何录制内容,不管是从互 联网下载还是从音频 CD 上获取, 均违反 版权法和国际条约。

未经授权复制受版权保护的材料(包括计 算机程序、文件、广播和录音)可能会侵 犯版权并构成犯罪。 不得将此设备用于这 些目的。

<span id="page-5-0"></span>Windows Media 和 Windows 徽标是 Microsoft Corporation 在美国和/或其它国家/ 地区的注册商标。

#### **承担责任! 尊重版权。**

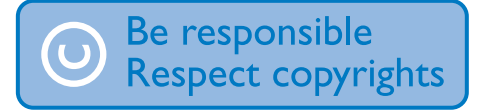

Philips 尊重他人的知识产权,并且要求我们 的用户也这么做。

互联网上的多媒体内容可能在没有原始版 权所有者授权的情况下创建和/或分发。 在许多(包括您所在的)国家/地区,复制 或分发未经授权的内容可能触犯版权法。 遵守版权法是您的责任。

下载到您电脑上的视频流到便携式播放器 的录制和传输仅限于与公共领域或经适当 授权的内容一起使用。 您只能将此类内容 用于私人、非商业用途,并且应尊重作品 的版权所有者提供的最终版权说明。 此类 说明可能声明不得进行进一步复制。 视 频流可能包括禁止进一步复制的版权保护 技术。 在这种情况下,录制功能将不起作 用,并且您将收到一则通知消息。

#### **数据记录**

飞利浦致力于提高产品质量并增强飞利浦 用户的体验。 该设备会将一些信息/数据记 入其非易失性内存区域,以便掌握其使用 情况。 这些数据用于识别并检测用户在使 用设备时可能遇到的故障或问题。 例如, 存储的数据包括音乐模式下的播放持续时 间、调谐器模式下的播放持续时间、电池 电量不足的次数。存储的数据并不显示在 设备上使用的内容或媒体,或下载源。 只 有在用户将设备返回到服务中心,以简化 错误检测和预防时,才可检索和使用存储 在设备上的数据。 用户首次提出请求时, 将提供存储的数据。

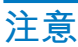

### **书面要约**

WOOX Innovations 特此承诺,若用户有此 要求,并出具相应的许可证,我们将向其 提供本产品中所用的受版权保护的开源软 件包的全部源代码副本。 该服务在购买产品后三年内有效。 要获 得源代码, 请联系 open.source@woox. com。 如果您不想使用电子邮件, 或者 在寄至此电子邮件地址后一周内未收到确 认回执,请写信至 Open SourceTeam, 6/F, Philips Electronics Building, 5 Science Park East Avenue, Hong Kong Science Park, Shatin, New Territories, Hong Kong。 如果您没有及时收 到确认函件,请发送电子邮件到上述电子 邮件地址。

**本产品部分基于开放源软件。 许可文本和** 回执可通过 ■ > About tablet (关于 平板电 脑)> Legal information(法律信息)从设 备获得。

<span id="page-6-0"></span>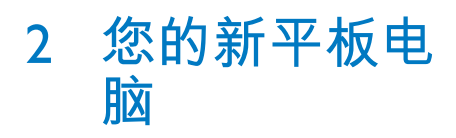

### **包装盒内物品**

确认您已收到以下物品: PI7100

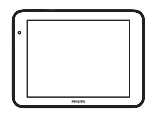

USB 电源适配器

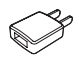

USB 电缆

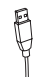

快速入门指南

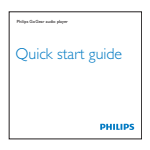

安全和保修单页

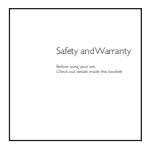

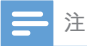

• 图像仅作参考。 Philips 保留更改颜色/设计的权 利,恕不另行通知。

### **设备上加载的文件**

PI7100 上已加载以下文件:

• 用户手册

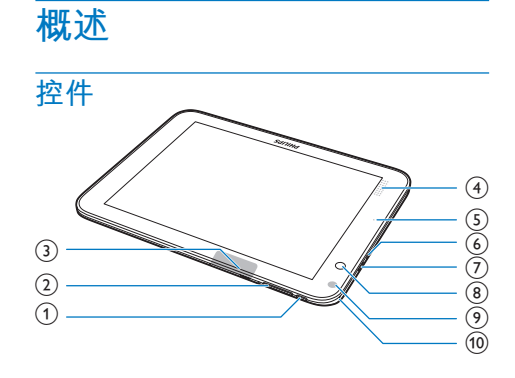

### a **电源**/**锁定按钮**

- • 按住:打开或关闭设备。
- • 按下:锁定/解锁屏幕;要解锁屏 幕,请将锁拖至图标。
- $(2) +$ , -
	- • 按下:增大/减小音量。
	- • 按住:快速增大/减小音量。
- (3) MICRO SD
	- • Micro SD 卡插槽
	- SIM
	- SIM 卡插槽(适用干通过 WCDMA 进行数据传输)
- d **扬声器**
- $(5)$  RESET
	- 当屏幕对任何按键均无反应时使用 圆珠笔尖按下这个孔。
- $\binom{6}{6}$ 
	- • 3.5 毫米耳机接口
- $(7)$   $\div$ 
	- • 用于数据传输和充电的 USB 接口
- h **前置相机镜头**
- i **后置相机镜头**
- $\circled{10}$

<span id="page-7-0"></span>• 麦克风

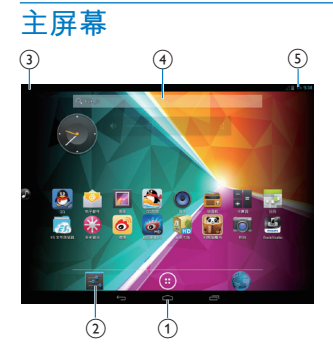

- a **:轻击返回主屏幕。** :返回上一级。 :显示最近使用过的应用程序。 (适用于某些应用程序):查看选 项菜单。
- b **设置:自定义** PI7100 **的设置。 应用程序**/**小工具**:列出所有应用程 序或小工具。
	- **浏览器**:浏览网页。
- c **通知**
	- • 向下拖动工具栏以查看详情。
- (4) Google Search
	- Q: 使用快速搜索框在 PI7100 或 Web 上搜索。
- e **时间,设置选项**
	- • 向下拖动工具栏以选择设置选项。

# <span id="page-8-0"></span>3 **使用入门**

### **充电**

PI7100 具有内置电池, 可通过随附的 USB 电源适配器的 USB 接口充电。 首次使用 PI7100 时, 请为 PI7100 充电八小

时以上。

• 使用 USB 线缆将 PI7100 连接到随 附的 USB 电源适配器。

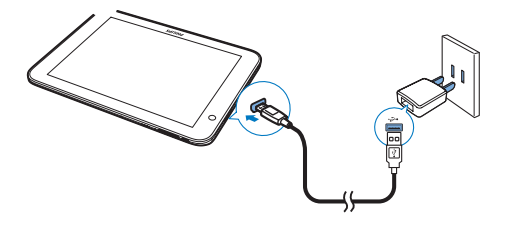

```
注
```
• 充电电池的充电次数有限。 电池使用寿命和充电 次数会因使用情况和设置而有所不同。

### <span id="page-8-1"></span>**节省电池电量**

要节省电池电量和增加播放时间, 请执 行以下操作:

#### **使用设置"选项"的下拉菜单**

借助下拉菜单,您可以轻松关闭无需使用 的功能。

1 如图所示,从主屏幕向下拖动顶部工 具栏。

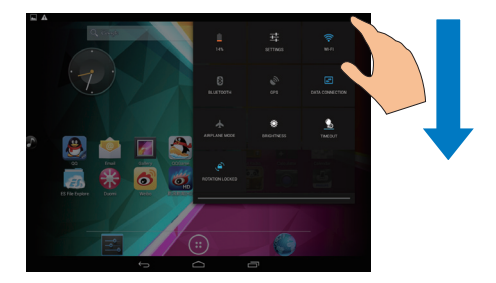

- 2 轻击图标以选择您的选项。<br><sup>6</sup>
	-

귚

⊜

 $\,$ 

 $\mathcal{L}$ 

- • 电池正在充电
- 转到设置菜单
- • 打开或关闭 Wi-Fi
- 打开或关闭蓝牙
- 打开或关闭 GPS
- $\Box$ 
	- • 打开或关闭通过 WCDMA 进行的 数据连接 请确保您已将 SIM 卡安装至 PI7100 以访问 WCDMA 移动网络。
- ╋
- 打开或关闭飞行模式。 开启飞行 模式时,Wi-Fi 和蓝牙访问都将被 禁用。
- ۰
- • 更改屏幕亮度
- ۰
	- • 更改屏幕关闭计时器选项

#### **使用休眠模式**

在选定的持续时间之后,PI7100 将进入休 眠模式,并且屏幕将自动关闭。 要节省电 池电量,请执行以下操作:

- 转到 **E** > Display (显示屏) > SLEEP ( 休眠),以将屏幕关闭计时器设为较 低的值。
- 要在休眠模式下关闭 Wi-Fi,
	- a **转到** >Wi-Fi**。**
	- b **在顶部工具栏上,选择** > Advanced**(高级)**> KeepWi-Fi on

<span id="page-9-0"></span>during sleep mode**(在休眠模式下 保持开启**Wi-Fi**)。 选择** Never**( 从不)。**

### **打开或关闭设备**

按住电源/锁定按钮,直至打开或关闭设 备。

# <span id="page-10-0"></span>4 **基础操作**

### **查找应用程序**

浏览主屏幕以查找应用程序:

- • 向左/向右滑动以选择页面;
- 或者, 轻击 @ 以打开应用程序列 表。 向左/向右滑动以滚动查看列 表;
- 使用导航按钮 △/ ← 在不同屏幕 之间进行切换。 轻击 二 以返回最 近访问的应用程序。

### **提示**

• 在 PI7100 上, 您可以安装来自安卓市场或其他来 源的应用程序。

#### a s

安卓市场:

• 下载各种应用程序、游戏及其他 内容。

### du

#### **百度输入法**:

• 将百度输入法设置为默认输入法, 或选择百度输入法选项。

#### $\frac{d^{2}H}{d\Omega}$

#### **视频播放器**:

• 播放您存储在 PI7100 上的视频。

#### $\overline{\mathcal{L}}$

**媒体库**:

• 查看您在 PI7100 上存储或拍摄的照 片和视频。

**音乐**:

• 播放您存储在 PI7100 上的音乐。

- FM **收音机**:
	- 收听 FM 收音机。

### **浏览器**:

• 浏览网页。

 $\bullet$ 

**搜索**:

• 在 PI7100 或 Web 上搜索。

#### ۵ **下载**:

查看 Web 下载列表。

### 56

#### DockStudio:

• 将 PI7100 与飞利浦 Android 多媒体 扬声器一起使用。

#### $\overline{\mathbb{R}}$ **设置**:

• 自定义 PI7100 的设置。

#### $\sqrt{a}$

- ES **文件管理器**/**文件管理器**:
	- 浏览和管理 PI7100 上的文件/文件 夹。
- $\bigcirc$ 
	- 电子邮件: 在 PI7100 上设置电子邮 件帐户。

#### $\Omega$

**相机**:

拍摄照片或录像。

- $\circledcirc$
- **录音机**:
	- 录制和收听语音消息。
- щ. **日历**:
	- • 添加事件及设置事件提醒。

#### $\bullet$ **时钟**:

• 使用定时器、闹钟和电子秒表。

#### 嘂 **计算器**

**CR** 

多米音乐: 在线音乐服务

### $\mathbf{\Theta}$

QQ: 社交网络服务  $\mathbf{A}$ 

QQ游戏: 在线游戏

微博: 社交网络服务

#### $9,8$

6

91熊猫看书: 在线书店

### $\bullet$

新浪新闻: 新闻门户  $m/s$ 

#### 京东商城: 网上购物服务

### <span id="page-11-0"></span>**使用屏幕**

### **打开或关闭屏幕旋转**

1 向下拖动顶部工具栏。

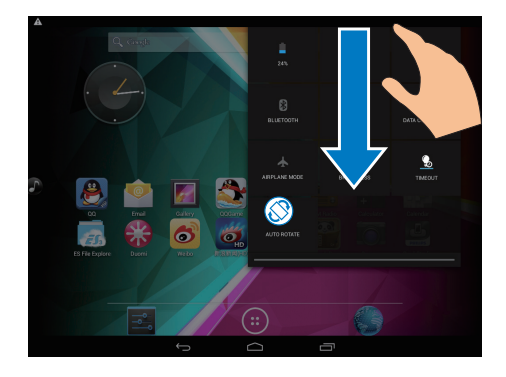

 $2$  向下拖动菜单,轻击  $\geq$  /  $\otimes$  以打开或关 闭屏幕旋转。

### **锁定**/**解锁屏幕**

通过锁定屏幕,您可以锁定屏幕上的所有 触摸控件。 从而避免意外操作。

#### **自动锁定**

一段时间后,屏幕将自动变暗并锁定。 要 设置持续时间, 请转到 ■ > Display (显示 屏) > Sleep (休眠)。

### **要手动锁定屏幕**

• 按电源/锁定按钮。

#### **要解锁屏幕**

- 1 如有必要,请按电源/锁定按钮显示 锁。
- 2 将锁拖至解锁图标。

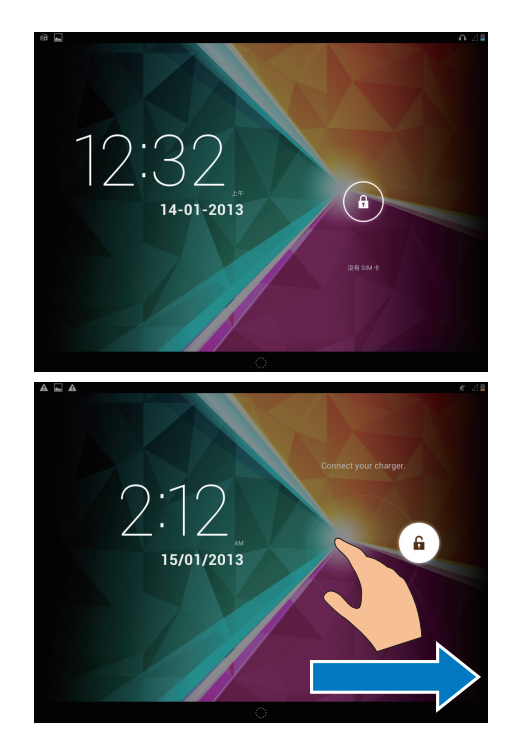

### **自定义主屏幕**

要从主屏幕快速访问功能,您可以添加和 重新排列项目。

### **添加应用程序图标和小工具**

- 1 向左/向右滑动以选择页面。
	- 如有必要,轻击 △ 返回主屏幕。
	- 确保页面未填充。
	- 轻击 @ 。 轻击 APPS (应用程序) 或 WIDGET (小工具) 以打开应用 程序或小工具列表。

<span id="page-12-0"></span>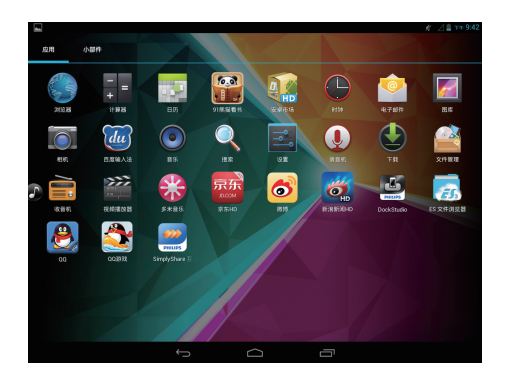

- $2$  轻击并按住图标或小工具, 直到显示 此页面。
	- » 快捷方式或小工具已添加至选定的 页面。

### **删除项目**

- 1 轻击并按住项目进行解锁。
- 将项目拖到 ×。

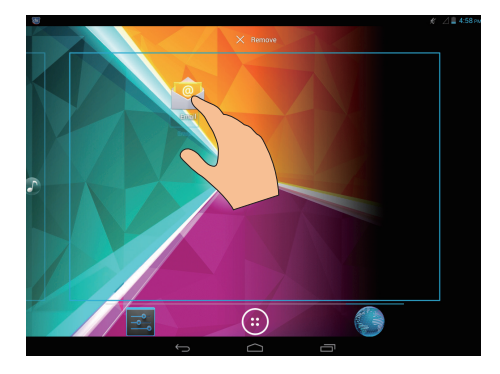

### **重新定位项目**

- 1 轻击并按住项目进行解锁。<br>2 将项目拖到页面上的空白。
- 2 将项目拖到页面上的空白处。<br>3 释放项目
- 3 释放项目。
	- » 项目将移到相应的空白处。

### **添加墙纸**

- 1 从主屏幕转到 > Display (显示屏) > Wallpaper (墙纸)。
- 2 选择您的选项。

### **文本输入**

使用屏幕键盘,您可以使用多种语言输入 文本。

### **选择输入法**

- $1$  在主屏幕中选择  $\blacksquare$  Settings (设置) > Language & input (语言和输入)。
- 2 选择输入法: Android **键盘:** 用于中文以外的多种 语言 **百度输入法:** 用于通过手写识别、笔 画和拼音进行的中文输入和英文输入

### **要**使用**百度输入法**,

- 1 在上述步骤 <sup>2</sup> 中选择**百度输入法**。
- 2 轻击输入法旁边的 <sub>草</sub>。<br>3 按昭屏幕上的说明将百
- 3 按照屏幕上的说明将**百度输入法**设为默 认输入法。

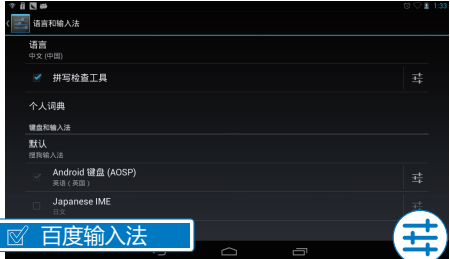

### **输入文本**

- 1 轻击文本框以显示屏幕键盘。
- 根据需要选择文本输入模式。

<span id="page-13-0"></span>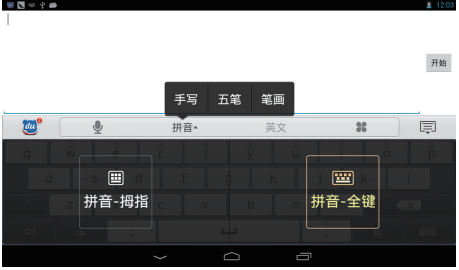

3 轻击按键或在屏幕上拖动,以输入文 本。

**要删除光标前的输入,**

• 选择< $\mathbf{x}$ .

**要移至下一行,**

• 选择 ← 。

### **编辑文本**

您可以剪切、复制和粘贴您输入的文本。 **选择文本**

- 1 轻击并按住文本,直到显示弹出屏幕。
	- » 当前单词已选定,并显示开始和结 束位置的标记。
	- 轻击 Select all (全选) 以选择所有 文本。
- 2 拖动标记选择或更改开始/结束位置。

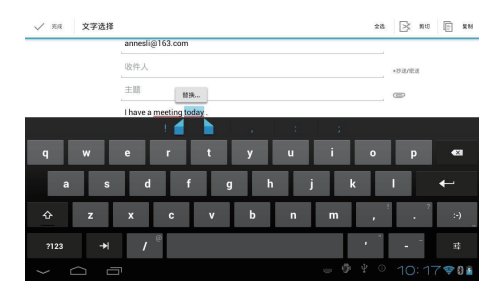

#### **复制或剪切选定的文本**

轻击 Copy (复制)或 Cut (剪切)。 » 将复制或剪切选定的文本。

#### **粘贴选定的文本**

- 1 将光标放在某位置。<br>2 轻击并按住此位置
- 2 轻击并按住此位置,直到显示弹出屏 幕。
- » 弹出屏幕中将显示 Paste(粘贴) 选项。
- 3 轻击 Paste (粘贴)。 » 将文本粘贴至选定位置。

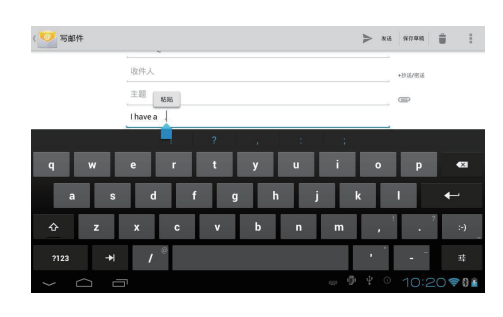

12 ZH-CN

<span id="page-14-0"></span>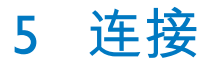

### **连接至互联网**

您可以通过 Wi-Fi 或 WCDMA 移动网络将 PI7100 连接至互联网。

### <span id="page-14-1"></span>**通过**Wi-Fi **连接**

将 PI7100 连接至无线路由器(接入点)。 您可以将 PI7100 连接至通过路由器构建的 网络。

若要连接到互联网,请确保路由器直接连 接到互联网而无需在电脑上拨号。

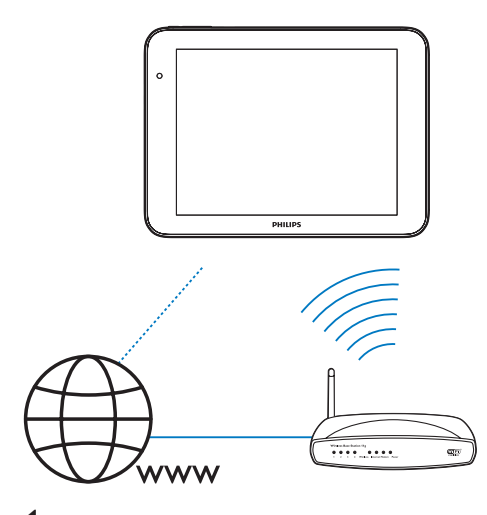

- 1 在主屏幕中,轻击 Settings (设 置)> Wi-Fi。
- $2$  选择选项可打开 Wi-Fi 功能。
	- » 您会看到附近可用的 Wi-Fi 网络列 表。

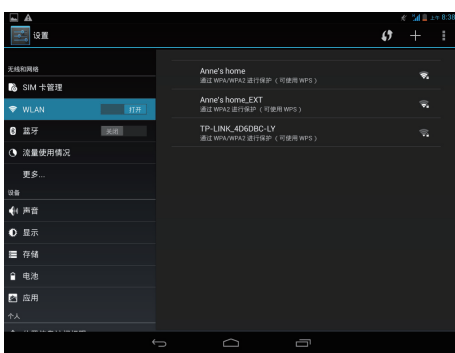

- 3 将 PI7100 连接至网络:
	- a **轻击以选择网络。**
	- b **在弹出屏幕上,输入网络的密码。**
		- → Wi-Fi 连接成功完成时, ◆ 将 出现在状态栏中。
		- → 下次您打开 PI7100 时, PI7100 会自动连接至先前连接的网 络。

### **注**

- 如果您的路由器上启用了 MAC 地址筛选,则将 PI7100 的 MAC 地址添加到允许加入网络的设备列 表中。 要查找 Wi-Fi MAC 地址,请在主屏幕上转 至 Settings(设置)> About tablet(关于平板电 脑) > Status(状态)。
- 要刷新网络列表, 请选择屏幕右上角的 | > Scan(扫描)。
- 如果您已禁用 SSID 广播或隐藏了路由器的 SSID( 服务集标识符), 则可以手动输入网络的 SSID 或 公开名称。 转至 Settings**(设置)**> Wi-Fi。 在 顶部工具栏上,选择+。
- 如果路由器上的 DHCP(动态主机配置协议)不可 用或禁用,请手动输入 PI7100 的 IP 地址。

### **通过移动网络连接**

借助 WCDMA SIM 卡,您可以将 PI7100 连 接至移动网络。 有关详细信息,请咨询您 的服务提供商。

1 将您的 WCDMA SIM 卡安装至 PI7100。

<span id="page-15-0"></span>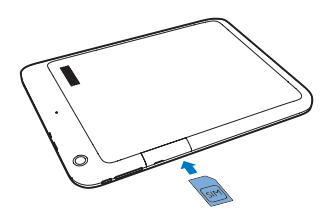

 $2$  在下拉菜单中,轻击打开 $\Xi$ 。

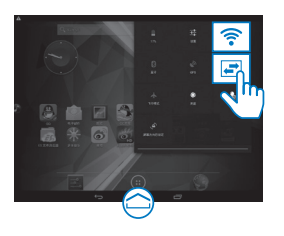

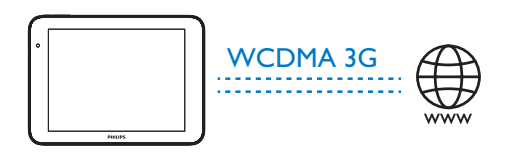

### **连接至您的电脑**

通过 USB 线缆将 PI7100 连接至电脑。

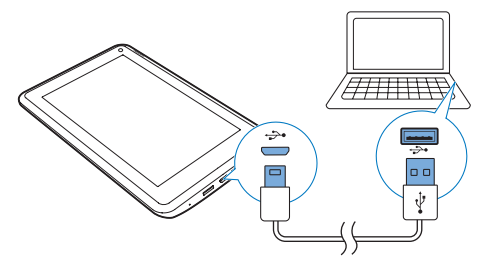

请执行以下操作将应用程序或媒体文件从 电脑传输到 PI7100**、**内部存储或 SD 卡:

- • 在 Windows 资源管理器中,将应用程 序或媒体文件从电脑拖放到 PI7100。
	- a **向下拖动顶部工具栏,选择** USB **存 储作为** USB **连接模式。**

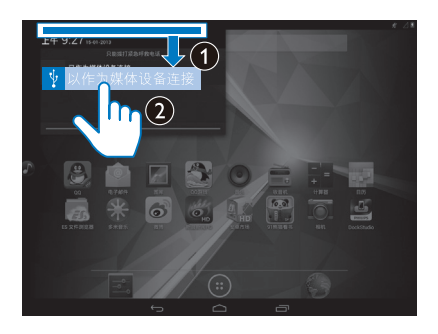

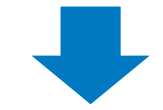

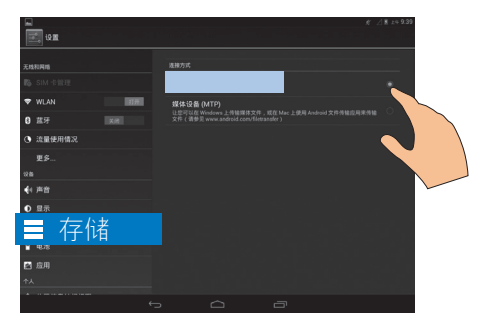

b **打开** USB **海量存储。**

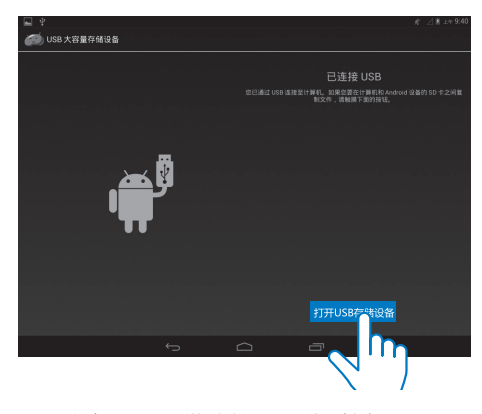

或者,通过媒体管理软件(例如 Windows Media Player 11) 将媒体文件 传输到 PI7100。

14 ZH-CN

<span id="page-16-0"></span>向下拖动顶部工具栏,以将 Media device (MTP) (媒体设备 (MTP)) 选为 LISB 连接模式。

### **使用** Micro SD **卡**

将 Micro SD 卡 (最多 32 GB) 插入到 PI7100 中。 您可以扩展 PI7100 的内存大 小。

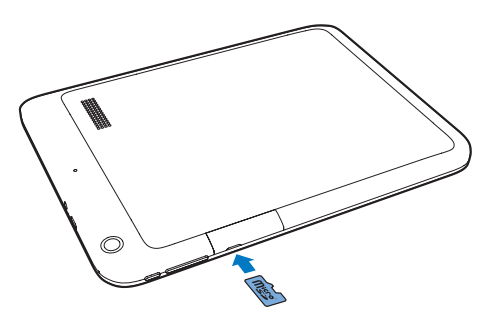

### **将应用程序移至** SD **卡**

将内部存储中的某些应用程序移至 SD 卡。 您可以扩展 PI7100 的内部存储。

### **连接至蓝牙**

通过蓝牙,您可以在 PI7100 上以无线方式 执行以下操作:

- • 从另一连接的蓝牙设备接收或发送 文件;
- 通过立体声蓝牙耳机收听音乐;
- **通过蓝牙播放器(例如飞利浦** SHOQBOX)收听音乐。

### <span id="page-16-1"></span>**与蓝牙设备连接**

您可以通过以下方式连接 PI7100 和蓝牙设 备:

- 连接其他蓝牙设备;
- 通过其他蓝牙设备获得连接。

### **提示**

连接之前,请先查阅蓝牙设备的用户手册,取得 其蓝牙配对密码。 或尝试 0000 或 1234。

#### **连接其他蓝牙设备**

- 1 确保设备可被其他蓝牙设备发现。
	- • 请查阅该蓝牙设备的用户手册了解 有关信息。
- 2 <sup>在</sup> PI7100 上,搜索蓝牙设备:
	- a **在主屏幕中,轻击** Settings**(设 置)**> Bluetooth**(蓝牙)。**
	- b **选择相应的选项以打开** Bluetooth**( 蓝牙)。**

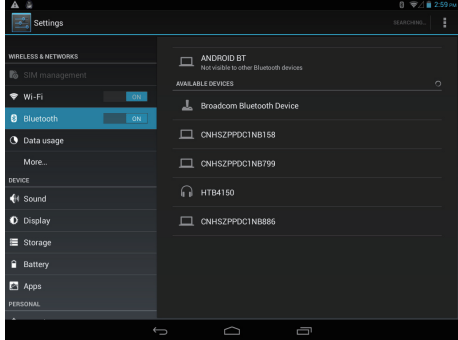

- » 将显示在状态栏上。
- c **轻击** SEARCH FOR DEVICES**(搜索 设备)。**
	- » 在被发现后,设备将显示在 AVAILABLE DEVICES (可用设 备)下。
- 3 配对设备:
	- 在 PI7100 上, 轻击设备并根据提示 输入密码;
	- 在设备上,根据提示输入密码。 » 配对完成后,将显示一则消 息。

#### **通过其他蓝牙设备获得连接**

1 确保 PI7100 可被其他蓝牙设备发现:

- <span id="page-17-0"></span>a **在主屏幕中,轻击** Settings**(设 置)**> Bluetooth**(蓝牙)。**
- b **选择相应的选项以打开** Bluetooth**( 蓝牙)。**
- c **轻击** ProdDesc**。 → \*PI7100** 可被发现 2 分钟。
- 2 在蓝牙设备上,搜索并配对 PI7100。
	- • 有关步骤信息,请查阅蓝牙设备的 用户手册。
- **提示**
- \*要更改 PI7100 的设备名称, 请转到 > Settings (设置) > Bluetooth (蓝牙), 轻击 | 并 选择 Rename tablet(重命名平板电脑)。

### **通过蓝牙收发文件**

#### **将文件发送至其他蓝牙设备**

- 1 请确保
	- 您已配对 PI7100 和蓝牙设备;
	- 在 PI7100 和蓝牙设备上,蓝牙已 打开。
- 2 在 PI7100 上, 通过蓝牙发送文件:
	- a **在** Gallery**(媒体库)中,播放照 片。 轻击** > Bluetooth**(蓝牙) 。**
	- b **轻击已配对的设备开始发送。**
		- » 正在发送或接收时, 将显示 在屏幕顶部。
- 3 在蓝牙设备上,接收文件:
	- • 根据提示确认。
	- • 根据提示保存文件。

#### **从蓝牙设备接收文件**

- 1 请确保
	- 您已配对 PI7100 和蓝牙设备;
	- 在 PI7100 和蓝牙设备上, 蓝牙已 打开。
- 2 在蓝牙设备上,通过蓝牙将文件发送 至 PI7100。
- 3 在 PI7100 上, 接收文件:
- 在屏幕顶部, 轻击 网。根据提示 确认。
	- → 您也可以在 Bettings (设 置**)**> Bluetooth(蓝牙)中查 找已接收的文件。 轻击 并 选择 Show received files(显示 已接收的文件)。

### **通过立体声蓝牙耳机和扬声器收听 音乐**

#### **连接立体声蓝牙耳机或扬声器**

- • 按照"连接其他蓝牙设备"下的步 骤操作。
	- » 成功连接后的,将显示 。
	- » 下次在设备上打开蓝牙时,将 自动建立蓝牙连接。

#### **通过立体声蓝牙耳机或扬声器收听音乐**

- 在 PI7100 上播放音乐。
	- » 您可以通过已连接的蓝牙耳机 或扬声器收听音乐。

### **连接至** GPS

要访问位置服务,请打开 GPS 功能以连接 至 GPS(全球定位系统)。

- • 从主屏幕中轻击 Settings**(设置)**> Location access**(位置访问)**> Access to my location**(访问我的位置)**。 打 开 GPS **卫星**。
- • [或者,使用下拉菜单打开或关闭](#page-8-1) GPS [功能](#page-8-1) (请参见第 [8](#page-8-1) 页的 '节省电池电 量')。

16 ZH-CN

# <span id="page-18-0"></span>6 **应用程序**

借助各种应用程序, 您可以在 PI7100 上 访问各种功能、服务和不同的音频/视频内 容。

### **安装应用程序**

在 PI7100 上, 您可以通过互联网安装来 自:

- 1 (安卓市场)的应用程序;或
- • 其他来源,例如 其他在线来源、 PI7100 的内部存储及 插入到 PI7100 的 Micro SD 卡。

**注**

• 安卓市场是应用程序开发商用于推销其应用程序 的开放平台。 安卓市场应用程序的兼容性和执行 质量可能因开发商不同而异。

### **安卓市场**

- 1 在 面中, 搜索所需的应用程序:
	- • 轻击 按类别搜索;
	- • 轻击 搜索关键字。
- 2 下载应用程序:
	- • 轻击应用程序。 根据需要确认。 » 下载完成后,自动开始安装。
		- » 检查状态栏以查找状态。 如有 必要,请轻击图标并根据提示 开始安装。

### **其他来源**

**允许从未知来源安装**

• 从主屏幕转到 **E** > Security ( 安全)。 轻击启动 Unknown sources(未知来源)。 » 如果启用此功能,则选中复选 框。

#### **下载**/**传输应用程序**

- 要从在线来源下载应用程序, 请按 照屏幕上的说明操作;
- • 要将应用程序传输至设备的内存或 SD 卡,请使用 USB 线缆将 PI7100 连接至您的电脑。

**开始安装**

- • 下载的应用程序将自动开始安装;
- 要查找您已传输到内存或 SD 卡的 应用程序,请转到 3。查找应用 程序,然后轻击选项开始安装。

### <span id="page-18-1"></span>**管理应用程序**

您可以管理 PI7100 上的应用程序。例如, 安装/卸载应用程序,停止运行应用程序, 或者选择其他选项。

- $1$  从主屏幕选择  $s$  Settings (设置) > Apps(应用程序):
	- 在 DOWNLOADED (已下载) 中,查找从安卓市场或其他来源下 载的应用程序。
	- 在 SD CARD (SD 卡) 上, 杳找您 在 SD 卡上安装的应用程序。
	- 在 RUNNING (正在运行) 中, 查 找正在 PI7100 上运行的应用程序。
	- 在 ALL (全部) 中, 杳找您在 PI7100 上安装的所有应用程序。
- 2 轻击应用程序。
	- » 将显示选项和信息。
- 3 轻击选择一个选项。

<span id="page-19-0"></span>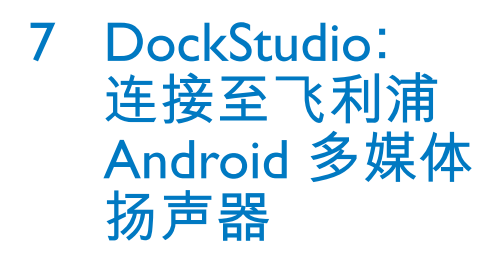

通过 USB 接口, 将 PI7100 连接至飞利浦 Android 多媒体扬声器。 您可以执行以下 操作:

- • 充电;
- • 通过多媒体扬声器收听音乐;
- 借助飞利浦应用程序 DockStudio,将 PI7100 用作时钟和 闹钟, 或收听网上电台。

# <span id="page-20-0"></span>8 **浏览器**

使用 ●, 您可以浏览网页。

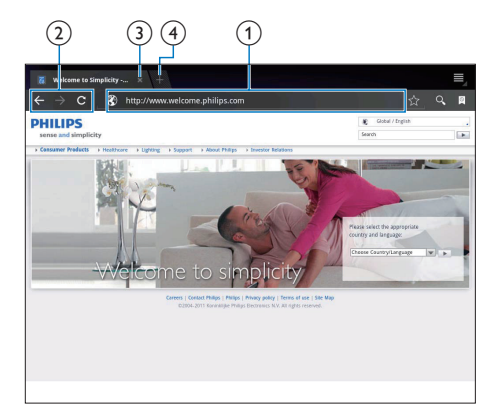

- 1 在主屏幕中,轻击●。
- 2 轻击图标或文本框执行以下操作:
	- a **输入网页地址。 轻击 开始搜索。**
	- b **轻击图标以向前和向后搜索,或刷 新网页。**
	- c **关闭网页。**
	- d **打开新网页。**
- **要在网页之间切换,**
- • 在上栏中,轻击所选网页的选项卡。

### **添加书签**

添加书签。 您可以快速访问已访问过的网 页。

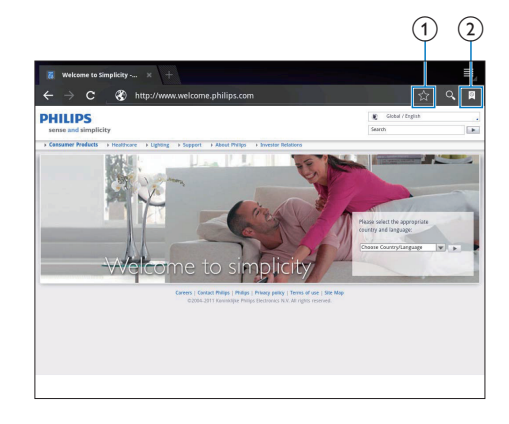

a **向当前网页添加书签。**

b **转到已添加书签的网页。**

# <span id="page-21-0"></span>9 **电子邮件**

在 PI7100 上,您可以和在电脑上一样收发 电子邮件。 请执行以下操作:

• 在设备上设置电子邮件帐户。

### **设置电子邮件帐户**

在 PI7100 上按照以下方式设置电子邮件帐 户:

- 设置 POP3 戓 IMAP 由子邮件帐 户,或
- 设置 Microsoft Exchange 帐户, 以便 [在工作时访问您的](#page-24-1) Exchange 邮箱 ( 请参见第 [27](#page-24-1) 页的 '设置 Microsoft Exchange 帐户')。

### **设置** POP3/IMAP **帐户**

- 1 从主屏幕转到图。
- 2 设置电子邮件帐户:
	- • 输入帐户信息;
	- • 选择 pop3 或 IMAP 帐户。
- 3 按照屏幕上的说明完成设置。
	- • 请咨询电子邮件服务提供商了解设 置信息,例如发送服务器、接收服 务器。

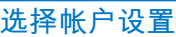

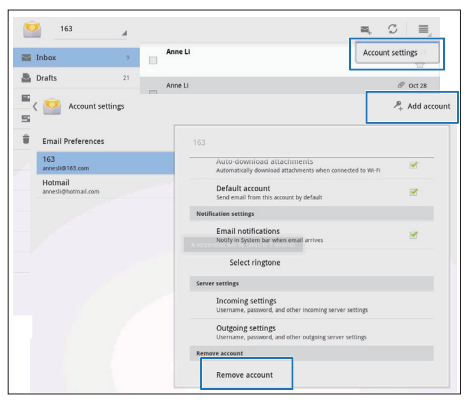

- $1$  在邮件列表屏幕上, 轻击  $\rightarrow$ Settings(设置)。
	- » 将显示弹出屏幕。
	- 如有必要,请反复轻击 < 以返回 邮件列表屏幕。
- 2 选择帐户选项。
- **要添加帐户,**
- 在 |> Settings (设置) 上, 轻击 Add account(添加帐户)。

#### **要移除帐户,**

在 |> Settings (设置) 上, 选择 Remove account(移除帐户)。

» 当前帐户将被移除。

### **查看电子邮件**

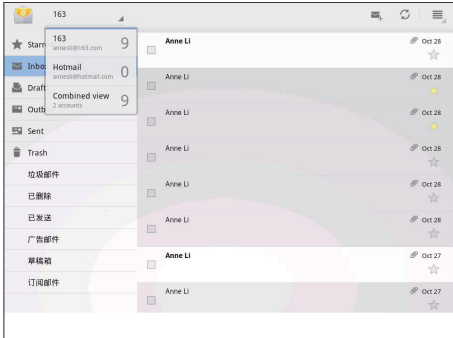

您可以通过以下方式查看电子邮件:

- 查看一个关联邮箱;
	- 按帐户杳看邮件;
	- • 查看带星标的邮件;
- • 查看未读邮件。

#### **要查看关联邮箱,**

- 1 在邮件列表屏幕上,轻击帐户名称。
	- » 将显示帐户名称的下拉列表。
	- 如有必要,请反复轻击 ← 以返回 邮件列表屏幕。
- 2 轻击 Combined view(组合视图)。
	- » 不同颜色用于标记来自不同帐户的 邮件。

**要从一个帐户查看邮件,**

- <span id="page-22-0"></span>1 在"要查看关联邮箱"中重复 Step 1 ( 步骤 1)。
- 2 轻击选定的帐户。 » 此时将显示该帐户的邮件。

### **要查看带星标的邮件,**

- 轻击邮件旁边的星标。
	- → 邮件已添加至 Starred (带星标) 的 文件夹。
- **要查看未读邮件,**

**撰写电子邮件**

• 在邮件列表屏幕上,未读邮件显示 为白色。

 $\circledcirc$  $161$ anne Li  $\bigcirc$   $\bigcirc$   $\bigcirc$   $\bigcirc$  $\,$  Newer  $\,$ awne Older

阅读邮件后,轻击图标以执行以下操作:

- a **撰写新邮件**
- b **回复**
- c **全部回复**
- d **向前**

### **整理电子邮件**

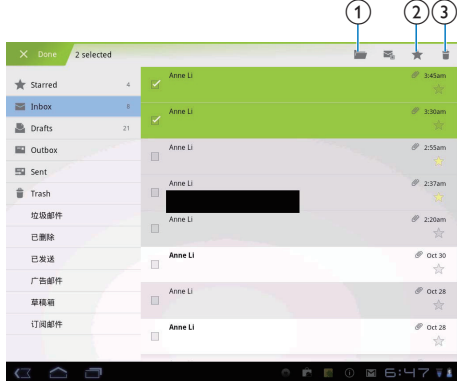

- 1 在邮件列表屏幕上, 选择您要管理的 邮件:
	- • 轻击邮件旁边的复选框。 » 选定的邮件将突出显示。
- 2 轻击图标以执行以下操作:
	- a **将邮件移至选定的文件夹。**
	- b **将邮件添加至** Starred**(带星标)的 文件夹。**
	- c **删除邮件。**

# <span id="page-23-0"></span>10 **工具**

**拍摄照片或录像**

### **相机**

使用前置和后置 200 万和 500 万像素镜 头, 您可以在 PI7100 上执行以下操作:

- • 使用相机或录像机拍摄照片或录 像;
- 与好友通过互联网进行视频聊天。

# G  $\circled{2}$  $\left(4\right)$  $\widehat{3}$ G)

- a **相机模式选择器**
- b **前置和后置相机镜头选择器**
- c **缩略图**
- d **快门**
- e **选项菜单**
- 1 从主屏幕转到 。 » 此时将显示屏幕上的按钮。
- 2 轻击 & 切换至前置或后置相机镜头。
- 3 轻击以选择相机模式:
	- :横向模式 :高动态范围模式。 在明亮场景或 高对比度光线下,请选译该模式。
	- :纵向模式
	- ■: 全景模式
	- **42**: 多角度模式
- 4 轻击 \$ 拍摄照片。
- 22 **ZH-CN**
- • 要使用后置相机镜头进行自动对 焦,请将相机朝向该物休,并等 到绿框出现。 然后轻击 \$ 拍摄照 片。
- • 如有必要,请按照屏幕上的说明移 动设备。
- **要录制视频:**
	- 轻击 开始或停止。
	- 轻击 (i) / e) 暂停或继续。
- **要查看媒体库中的照片**/**视频,**
	- • 轻击缩略图。
		- » 您可以查看已拍摄或录制的照 片/视频。

### **日历**

在设备上,您可以将日历与以下项目同 步:

> Microsoft Exchange [帐户的日历](#page-24-1) ( 请参见第 [27](#page-24-1) 页的 '设置 Microsoft Exchange 帐户')。

# <span id="page-24-3"></span><span id="page-24-0"></span>11 **在企业网络中 使用设备**

您可以在企业网络中使用 PI7100。 访问企 业网络前,请安装安全凭证或安全证书。 访问企业网络可让您在设备上设置 Microsoft Exchange 帐户和添加VPN。 您可 以使用 Microsoft Exchange 帐户在工作时访 问您的 Exchange 邮箱。

### <span id="page-24-2"></span>**安装安全凭证**

有关安全凭证或安全证书,请咨询您的网 络管理员。

#### **要安装安全凭证,**

1 确保将安全凭证文件从电脑传输到安装 在设备上的 SD 卡。

**注**

- 在 PI7100 上,确保安全凭证保存到 SD 卡的根目 录下,而不是文件夹下。
- 2 要安装安全凭证:
	- a **从主屏幕转到** > Security**(安 全)**> Install from Memory card**(从 存储卡安装)。**
	- b **轻击文件开始安装。**
	- c **根据提示设置凭证的密码和名称。**

#### **要应用安全凭证,**

 $1$  在 国 中, 选择 Security  $(g \triangleq) >$ Trusted credentials(信任凭证)。

### 2 确保选择信证。

- » 如果启用此功能,则选中复选框。
- » 在设备上,允许应用程序使用安全 凭证。

### <span id="page-24-1"></span>**设置** Microsoft Exchange **帐 户**

- 1 从主屏幕转到 ◙。<br>2 <sub>设置由子邮件帐户</sub>
	- 设置电子邮件帐户:
		- 输入帐户信息并将 Exchange 选为帐 户类型。
		- • 如果您已设置其他电子邮件帐 户,请在邮件列表屏幕上选择! > Settings(设置)。 轻击 Add account<sup>(添加帐户)。</sup>
- 3 按照屏幕上的说明完成设置。
	- 对于服务器地址, 请输入 Outlook 网页访问的网址,例如 owa. company name.com 或邮箱。 company name.com/owa。
	- • 对于其他设置信息,例如域名、用 户名,请联系系统管理员。

#### **注**

• 设备可与 Microsft Exchange 2003 和 2007 配合使 用。

### **添加**VPN

虚拟专用网络 (VPN) 允许您通过安全访问 连接至专用网络。

有时,您需要VPN 访问才可连接至企业网 络。

### **要在设备上添加**VPN

- 1 有关配置信息,请咨询您的网络管理 员。
- $2 \times \# \pm \frac{3}{4}$   $\frac{1}{4}$   $\frac{1}{8}$   $\frac{1}{8}$   $\frac$ networks(无线和网络)> More(更 多)> VPN。
- 3 根据提示配置VPN。
- 4 [根据需要安装安全凭证](#page-24-2) (请参见第 [27](#page-24-2) 页的 '安装安全凭证')。

#### **要连接至**VPN**,**

1 确保您将 PI7100 连接到了互联网。

- **2** 从主屏幕转到 > Wireless & networks(无线和网络)> More(更 多)。 → 此时将显示VPN 列表。
- 3 轻击VPN 开始连接。

## <span id="page-26-0"></span>12 **设置**

#### **要选择您的设置,**

- 1 在主屏幕上的下拉菜单中轻击 ≢ 。<br>● 武孝 转到主屏莫上的■ 或者,转到主屏幕上的 ■。
- 2 向上或向下滑动以滚动查看选项列表。
- 3 轻击选项进行选择。

### SIM **卡管理**

在 SIM **卡管理中,**检查或选择您的 SIM 卡 设置。

### **无线和网络**

### Wi-Fi

在 WIRELESS & [NETWORKS](#page-14-1)(无线和网 络)> Wi-Fi [中,在设备上选择您的](#page-14-1) Wi-Fi 设 [置](#page-14-1) (请参见第 [14](#page-14-1) 页的 '通过 Wi-Fi 连接')。

### **添加**Wi-Fi **网络**

#### **手动输入** SSID

SSID(服务集标识符)是路由器的名称。 路由器将通过该名称被其他 Wi-Fi 设备识 别。 如果您隐藏了路由器的 SSID(例如禁 用 SSID 广播), 路由器将不会显示在可用 网络列表中。 要将 PI7100 连接至路由器, 请在 PI7100 上搜索可用网络之前, 先手动 输入路由器的 SSID。

- 1 在 Wi-Fi 中,拖动滑块打开 Wi-Fi。<br>2 布顶部工具栏上,轻击 +。
- 2 在顶部工具栏上,轻击 + 。<br>3 输入路由器的 SSID。
- 3 输入路由器的 SSID。
	- » 此时 PI7100 将开始搜索网络。
	- » 您可以在网络列表中查找网络。
- 4 将 PI7100 连接至网络。

#### **网络通知**

打开 Network notification(网络通知)。 在屏幕底部,当开放的 Wi-Fi 网络可用时将 显示令。

- $1$  在 Wi-Fi 中, 拖动滑块打开 Wi-Fi。
- 2 在顶部工具栏,轻击 | 并选 择 Advanced(高级)> Network notification(网络通知)。

### **蓝牙**

在 WIRELESS & [NETWORKS](#page-16-1)(无线和网 络)> Bluetooth[\(蓝牙\)中,管理蓝牙设置](#page-16-1) (请参见第 [16](#page-16-1) 页的 '与蓝牙设备连接')。

### **飞行模式**

在以下情况下,请打开飞行模式:

为安全起见,您需要禁用 Wi-Fi 或 蓝牙访问,例如在飞机上。

在 WIRELESS & NETWORKS(无线和网 络)中,选择 More(更多)> Airplane mode(飞机模式)。 您可以禁用或启用 Wi-Fi 或蓝牙访问。

### VPN **设置**

使用VPN [设置访问专用网络,例如企业网](#page-24-3) [络](#page-24-3) (请参见第 [27](#page-24-3) 页的 '在企业网络中使用 设备')。

### **便携式热点**

PI7100 可作为 Wi-Fi 热点。 通过 PI7100, 可将无线设备连接至互联网。 **要通过** PI7100 **连接至互联网,**

- 1 将 PI7100 连接至互联网。
- $2 \text{ }$  在 More...  $(\overline{\mathbb{F}} \hat{\mathbb{S}}_{\dots})$   $>$  Tethering & portable hotspot (绑定与便携式热 点)中,开启 Wi-Fi hotspot**(**Wi-Fi **热 点)**。
- 3 轻击 Wi-Fi hotspot**(**Wi-Fi **热点)**<sup>以</sup> 选择 Set upWi-Fi hotspot**(设置**Wi-Fi **热点)**。 您可以检查和编辑网络名称 (SSID) 和密码。
- 4 在无线设备上,搜索并连接至 PI7100。

### <span id="page-27-0"></span>**声音**

在 Sound(声音)下,选择设备的声音设 置。

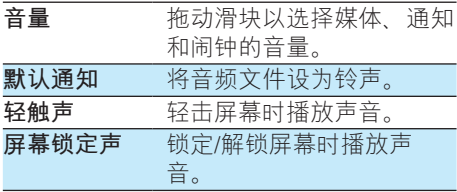

### **显示屏**

在 Display(显示屏)中,选择显示屏设 置:

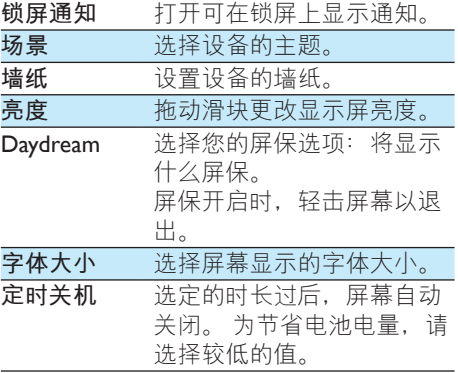

### **存储**

在 Storage(存储)中,了解有关 PI7100 的 内部存储和 SD 卡的空间信息。

### **电池**

在 Battery(电池)中,按应用程序检查电 池使用。

### **应用程序**

在 Apps[\(应用程序\)中,管理](#page-18-1) PI7100 内部 [存储中的应用程序](#page-18-1) (请参见第 [19](#page-18-1) 页的 '管理 应用程序')。

### **位置访问**

- 轻击 Location services (位置服务) 将 其打开。
	- » 如果启用此功能,则选中复选框。
	- » 您可以允许或不允许您的位置信息 用于 Google 在线位置服务, 例如 地图或其他相关服务和应用程序。
- • 在 GPS **卫星**中,打开以使用需要 GPS 帮助的位置服务。

### **安全**

### **屏幕锁定**

默认情況下, 要解锁 PI7100 的屏幕, 请按 电源/锁定按钮,然后将锁拖至图标。 在 Screen lock(屏幕锁)中,您可将图 案、PIN 码或密码设置为解锁安全。 要解 锁屏幕,必须使用此解锁安全。

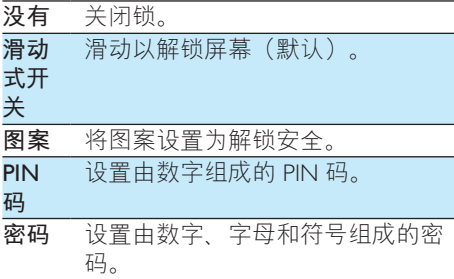

### <span id="page-28-0"></span>**密码可见**

您的密码由多个字符组成。 为确保您正 确输入了字符,请在键入密码时显示字 符。 根据需要打开或关闭 Make passwords visible(密码可见)。

> • 轻击复选框。 » 如果启用此功能,则选中复选 框。

### **设备管理器**

企业网络中的应用程序要求设备管理器权 限, 例如 Microsoft Exchange 帐户下的电子 邮件和日历。

卸载此类应用程序之前,请先禁用设备管 理器权限。

- 在 Device administrator (设备管理器) 中,轻击应用程序。
	- » 设备管理器权限已禁用。
	- » 您无法同步应用程序的数据。

### **未知来源**

在 PI7100 上, 您可以安装从 a 或 n 以外 的来源下载的应用程序。

- 对于来自 1 以外来源的应用程序, 轻击 Unknown sources(未知来 源)以允许在 PI7100 上安装。
	- » 如果启用此功能,则选中复选 框。

### **语言和输入**

### **语言**

在 Language(语言)中,选择 PI7100 屏幕 说明的语言。

### **个人词典**

在 Personal dictionary (个人词典)中, 将

- 单词或短语添加到用户词典或从中移除。
- 在 Android 键盘上输入文字时,您可以自定
- 义弹出屏幕上显示的单词建议。
- **要添加单词或短语,**
	- 轻击 + 添加单词或短语。

#### **要编辑单词或短语,**

- $1$  请轻击单词或短语。 » 将显示弹出屏幕。
- 2 编辑单词或短语。

**要删除单词或短语,**

• 轻击单词或短语旁边的 ●。

### <span id="page-28-1"></span>**文字转语音输出**

#### 在 Text-to-speech output(文字转语音输

- 出)中,为以下内容选择选项:
	- • [用于设备上辅助功能的语音输出](#page-29-1) ( 请参见第 [33](#page-29-1) 页的 '辅助功能')。

#### **安装语音数据**

从 Market 下载用于语音合成的语音数据**。**

- 1 将设备连接至互联网。<br>2 在 Text-to-speech setti
- 在 Text-to-speech settings(文字转语音 设置)中, 轻击 Install voice data (安装 语音数据)。
	- » 搜索并下载语音数据。

### **选择语音输出选项。**

- 1 在 Pico TTS 中, 轻击 辈 > Language ( 语言)。 根据需要选择语言。
- 2 在 Speech rate (语速)中, 选择阅读 文本的速度: 正常, 快速或慢速。
- 3 轻击 Listen to an example (聆听范例) 。
	- » 您的选项用于播放语音合成演示。

### **重置**

在 Reset  $(\nexists \mathbb{F}) >$  Factory data reset  $($ 出厂数据重置)中,您可以擦除存储在 PI7100 内部存储中的所有数据。

### <span id="page-29-0"></span>**帐户**

在 ACCOUNTS(帐户)中,添加、删除或 管理帐户。

- 轻击 Add account (添加帐户) 以添 加帐户。
- 轻击帐户管理帐户, 例如删除帐户 或选择同步选项。

### **日期和时间**

### **自动设置**

通过互联网,您可以从飞利浦在线服务中 的 PI7100 上自动同步日期和时间。 **要启动自动时钟设置,**

- $1$   $\pi$  Date & time  $($ 日期和时间 $)$  中, 轻 击打开 Automatic date & time (自动日 期和时间)。
	- » 如果启用此功能,则选中复选 框。
- 2 在 Select time zone (选择时区)中,选 择您当前的时区。
- 3 在 Use 24-hour format (使用 24 小时格 式) 和 Select date format (选择日期格 式)中,选择时间和日期显示的选项。

### **手动设置**

- $1$  在 Date & time  $($ 日期和时间 $)$ 中, 轻 击关闭 Automatic date & time (自动日 期和时间)。
	- » 如果禁用此功能,则取消选择复 选框。
- 2 轻击以在 Set date (设置日期). Set time (设置时间) 和 Set time zone ( 设置时区)中分别设置日期、时间和 时区。
	- • 要选择日期,请轻击日历中的日 期。
	- 要选择数字,请轻击或按住 ▲ 或 。

### **计划开机和关机**

在 Scheduled power on & off**(计划开机和关 机)中**,为 PI7100 设置开机和关机时间。

### <span id="page-29-1"></span>**辅助功能**

借助辅助功能,设备屏幕上的操作将通过 文字转语音技术读出,例如轻击、菜单项 选择。 对于无法清晰阅读屏幕的用户, 此功能可允许他们以更方便的方式使用设 备。

**安装辅助功能应用程序。**

• 从 1 下载应用程序, 例如 Talkback。 在设备上安装此应用程 序。

#### **使用辅助功能**

- 1 选择 Accessibility (辅助功能)。 » 如果启用此功能,则选中复选框。
- 2 选择您已安装的辅助功能应用程序。
- [选择语音输出选项](#page-28-1) (请参见第 [32](#page-28-1) 页的 ' 文字转语音输出')。

### **自动旋转屏幕**

在 Auto-rotate screen (自动旋转屏幕)

中,轻击以打开或关闭屏幕旋转。

### **关于平板电脑**

在 About tablet(关于平板电脑)中,了解 有关 PI7100 的状态和信息。

### <span id="page-29-2"></span>**系统更新**

在 System updates(系统升级)中,检查 PI7100 的系统更新。 确保您将设备连接到 了互联网。 注册 PI7100 以访问固件升级。 **注册**

1 确保您将设备连接到了互联网。

- <span id="page-30-0"></span>2 要在 [www.philips.com/welcome](http://www.philips.com/welcome) 上注册 PI7100,
	- a **选择** System updates**(系统更新)**> Register**(注册)。**
	- b **请输入您的有效电子邮件地址。**
		- » 接收来自 ConsumerCare@Philips. com 的电子邮件。
	- c **使用电子邮件中的网页链接完成 注册。**

#### **检查注册信息**

您可以检查是否注册了 PI7100,是否完成 了注册以及您使用什么帐户来进行注册。

> • 轻击 Register(注册) > Registration information (注册信息)。

**注销** PI7100

要使用其他电子邮件地址作为 [www.philips.](http://www.philips.com/welcome) [com/welcome](http://www.philips.com/welcome) 的帐户, 您可以注销 PI7100。

- 1 轻击 Register(注册) > Unregister( 注销)。
- 2 根据提示确认。

**升级**

- 1 确保您的设备已充电 75% 以上。<br>2 确保您将设备连接到了互联网。
- 2 确保您将设备连接到了互联网。<br>3 洗择 System undates(系统更新
- 选择 System updates (系统更新) > Upgrade(升级)。
	- » 设备开始检查固件更新。
	- » 此时将显示固件信息。
- 4 按照屏幕上的说明将固件更新下载至 设备。
	- » 当显示消息"从设备存储器中检 测到 update.zip。 是否要进行此更 新?"时,下载完成。
- $5$  洗择洗项开始升级。

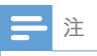

- 升级过程中,请不要触摸屏幕或按钮。
- 完成固件更新之前,请不要断开设备电源**。**

### **设备的状态和信息**

- 在 Status(状态)中,
	- • Battery status (电池状态):显示 充电状态。
	- • Battery level (电池电量):按百分 比显示剩余电量。
	- IP address (IP 地址): 显示设备连 接至 Wi-Fi 网络时分配至 PI7100 的 IP 地址。
	- Wi-Fi MAC address (Wi-Fi MAC 地 址):显示指定给 PI7100 网络适 配器的唯一标识符。 如果您的路由 器上启用了 MAC 地址筛选, 则将 PI7100 的 MAC 地址添加到允许加 入网络的设备列表中。
	- • Bluetooth address (蓝牙地址): 当蓝牙功能打开时, 显示 PI7100 的 蓝牙地址。

Battery use (电池使用): 显示每个运行中 的应用程序的耗电情况。

Legal information (法律信息): 有关 PI7100 的法律信息

Model number(型号):设备的 型号。 Android version (Android 版本): 设备运 行的Android平台的固件版本

Build number (内部版本号): PI7100 的软

件版本

# <span id="page-31-0"></span>13 **检查固件更新**

将 PI7100 连接至 Wi-Fi。 您可以收到有关 固件更新的通知。 向下拖动顶部工具栏以 检查通知。

### **在线更新固件**

在 PI7100 上, [您可以在互联网上通过](#page-29-2) Philips [在线服务更新固件](#page-29-2) (请参见第 [33](#page-29-2) 页的 '系统更新')。

# <span id="page-32-0"></span>14 **技术数据**

#### **功率**

- 电源适配器 TPA-915200CU(飞利浦) 输入: 约 100-240 伏, 50/60 赫兹; 0.3 安 输出:5.0 伏直流,2 安
- 电源: 3.7 伏, 4800 毫安时锂聚合物内 置充电电池
- 播放时间! 视频(MP4、Wi-Fi 关闭):4 小时
- **显示屏**
- • 类型:LCD 触敏显示屏
- • 屏幕对角线尺寸(英寸):8
- • 分辨率:1024 x 768 像素

#### **平台**

Android™ 4

#### **连通性**

- 耳机: 3.5 毫米
- • USB:2.0 高速,微型
- 无线局域网: Wi-Fi 802.11 b/g/n
- 西牙 蓝牙规格: A2DP. AVRCP. 对象交换 规范 蓝牙版本: 21+FDR

#### **耳机声音**

- • 声道隔离:> 45 dB
- • 频率响应:60-18,000 赫兹
- 输出功率: 2 x 5 毫瓦(最大)
- 信噪比: > 80 dB

#### **扬声器声音**

- • 频率响应:100-15,000 赫兹
- • 输出功率:750 毫瓦
- • 信噪比:> 60 dB

#### **音频播放**

• 支持的格式: AAC、FLAC、AMR-NB(单声道) 、AMR-WB (立体声)、MP3、Vorbis 和 WAV MIDI (型号 0 和 1 ( mid. \_ xmf. mxmf)), RTTTL/RTX (.rtttl.rtx) 、OTA (.ota) 和 iMelody (.imy)

#### **音频捕获**

• AMR-NB

- 比特率:4.75 到 12.2 kbps 采样率:8 千赫 文件支持:3GPP (.3gp )
- • 内置麦克风:单声道

#### **视频播放**

• 支持的格式: H.263、H.264 (BP)、H.264 (MP/HP) 、MPEG-4 (SP) 和VP8

#### **视频捕获**

- • H.264 宽高比(4:3 或 16:9 可选)
- 视频分辨率: VGA (640 x 480)
- • 帧速率:30 帧每秒
- 容器: mp4
- 音频格式: MP3
- • 镜头:固定焦距(前置镜头)、自动对 焦(后置镜头)
- • 录制时间:具体取决于存储

#### **静态照片播放**

支持的格式: JPEG、 BMP、 PNG、 GIF、 WEBP

#### **静态照片捕获**

- 照片分辨率: VGA (640 x 480)
- 照片格式: IPEG、PNG
- • 镜头:定焦长度

#### **存储介质**

- • 内置内存容量²: 8 GB NAND 闪存
- • 外部存储器: Micro SD 存储卡插槽(存储卡最大容 量: 32 GB)

#### **预装应用程序**

- 安卓市场、多米、OO、OO 游戏、91 熊猫看书、微博、 新浪新闻、 京东商城 、ES 文件管理器、百度输入法
- • 搜索、浏览器、媒体库、视频播放器、 音乐、FM 收音机、相机、电子邮件、 日历、时钟、计算器
- • DockStudio

**注**

- 支电电池的充电次数有限。 电池使用寿命和充电 次数会因使用情况和设置而有所不同。
- ² 1GB = 10 亿字节;实际存储容量更少。 不能使 用全部内存容量,因为设备会占用部分内存。 存 储容量按每首歌 4 分钟和 128 kbps MP3 编码计。

### <span id="page-33-0"></span>**电脑系统要求**

- • Windows®XP(SP3 或更高版本) , Vista/7  $(32 \ \, \overline{\!\text{11}}$ , 64 位)
- • Pentium III 800 MHz 或更快的处理器
- • 512 MB 内存
- 500 MB 硬盘空间
- • 互联网连接
- • Windows® Internet Explorer 6.0 或更高 版本
- USB 端口

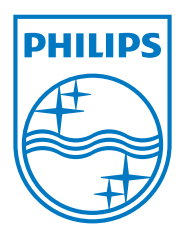

Specifications are subject to change without notice 2013 © WOOX Innovations Limited. All rights reserved. Philips and the Philips' Shield Emblem are registered trademarks of Koninklijke Philips N.V. and are used by WOOX Innovations Limited under license from Koninklijke Philips N.V. PI7100\_UM\_V1.0\_WK1342.5